# Quick Tip #6 v2 (Sep 2015)

### Upload Images to your Image Library:

- Click on *"My Account"* on the main menu toolbar
- Click on *"My Image Library"*
- You are presented with an Image Search function which you can use to find images in your library after they are uploaded
- Scroll down to just under the Search box area and select one of the upload option buttons, *"Catelog a Print"*, *"Upload Images",* or *"Add an Image Sequence"*
- -
- -

#### - **Catelog a Print:**

- o Read the instructions
- o click on the *"Select"* button (just below the instructions) **ONLY IF** you want to upload a digital copy of the print image (normally you do).
- o a file manager will open on your computer for you to find and select the image
- $\circ$  when the file is ready for upload a green dot will appear to the left of the filename. If it is red then the upload failed and a reason should be shown. You can click on the *"X"* to the right to cancel the upload and find another file
- o *"Image Type"* leave checked *"Image is a Print that may not have a digital image available"*
- o *"Title"* enter a title required. Suggest no more than 50 characters
- o *"Owner Image ID"* leave blank unless you have a personal image numbering system you wish to use, the system does not use this information
- o *"Wildlife"* check this box if the image meets the *"Genuine Wildlife"* definition 9not currently used)
- o *"Restrictions"* leave the default
- o Click on *"Save"* at the bottom of the page
- **Upload Images:**
	- o Click on *"Upload Images"*
	- o Read the instructions, ignore Information on File Name Formats
	- o Click on *"Select"* the file manager on your computer will open select the image(s) you want to upload to the Image Library
	- $\circ$  A green dot will appear beside the file name(s) when they are ready to upload. Click on the red *"X"* to remove the file from the upload list
	- o Click on *"Save Images"* this uploads the image(s) to the Image Library
	- o An information box for each image will open:

## Quick Tip #6 v2 (Sep 2015)

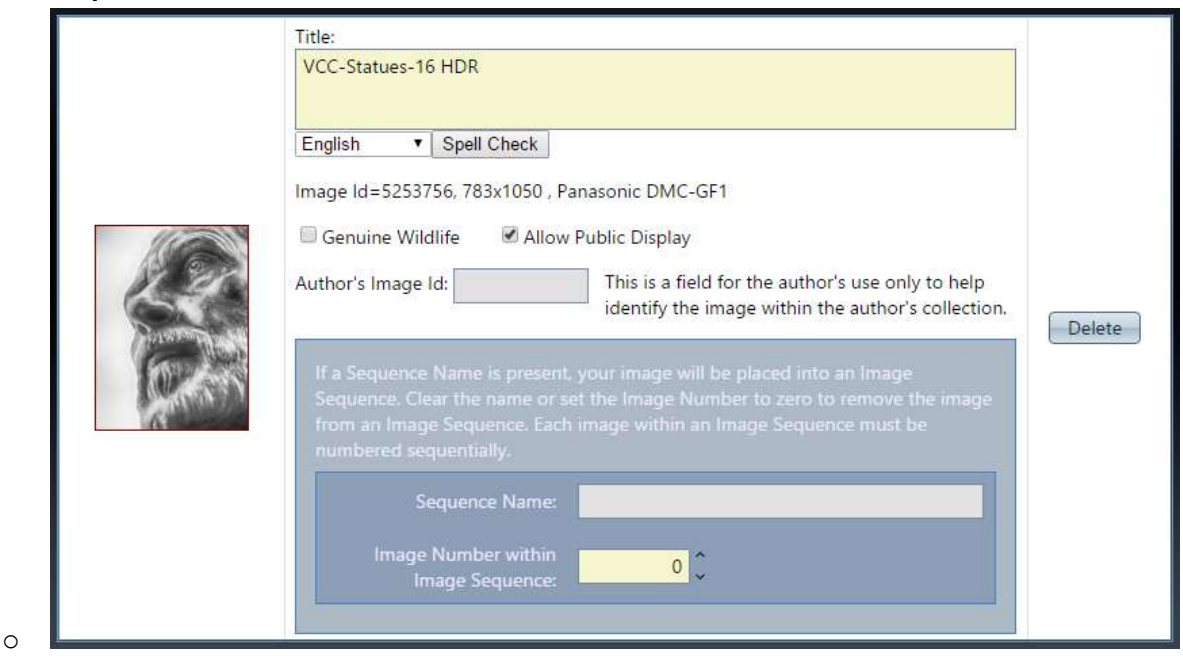

- o
- o *"Title"* edit the title otherwise the default is the filename not desired
- o *"Genuine Wildlife"* click this only if your image meets the "Genuine Wildlife" definition of the club/CAPA/PSA
- o *"Allow Public Display"* on by default. If unchecked the image can only be seen by logged in members.
- o *"Authors Image ID"* leave blank, unless you have a personal image numbering system you wish to use. The system does not use this information
- o *"Delete"* removes the image from the Image Library
- o Image Sequence box not used
- o Click on *"Done"* at the bottom of the page to be returned to the Image Library search page.
- **Add an Image Sequence:**
	- o Not currently used

#### **Note:**

- 1. The VP system will not allow duplicate files (same filename) to be uploaded
- 2. The VP system will not allow images to have the same Title.